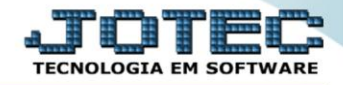

## **RELATÓRIO DE PEDIDOS DE COMPRAS** *COREDPDCO*

 *Explicação: Exibe todos os pedidos de compras cadastrados no sistema com a possibilidade de ordená-los por código de pedido, código de fornecedor ou data de entrega facilitando a localizações dos dados. Possibilita também filtrar por status do pedido, data de entrega, fornecedor ou número de pedido.*

 *Envio de pedido de compras por e-mail: Ao emitir o relatório dos pedidos de compras em formato gráfico, existe a opção de realizar o envio automático do arquivo em formato PDF via e-mail ao fornecedor.*

- $\begin{array}{|c|c|c|c|c|}\hline \multicolumn{1}{|c|}{\mathbf{C}} & \multicolumn{1}{|c|}{\mathbf{X}} \\ \hline \end{array}$ Menu Geral - JOTEC - 0000095.02 - 1114 - Mozilla Firefox 00172161.28/cgi-bin/jotec.exe?ERRO=8ABV=S+U+P+O+R+T+E8C999=JOTEC8c002=8RAZSOC=SUPORTE++JOTEC8USUAR=TECNICO8IP\_PORTA\_SE=sistema.jotec.com.br%3A80788idd=suporte8dir=MATRIZ8BANCO\_LOCAL=cont058IP\_LOCAL=172.16. **JOTES** Sistemas Acesso Rápido  $\bullet$ Faturamento Serviços **CRM - SAC** Telemarketing **Faturamento** Centro de Custo 00000000000000000000 Conta de rateio Serviços Gera conta rateio/centro de custos Compras **Mala Direta Estoque ELPR** Compras EDI Pedido .<br>Mala Direta Fluxo de Caixa **PDV** Previsão financeira Estoque Duplicatas por conta de rateio Produção Gerenc. de Contas a Pagar Contas a Receber Empresa<br>Duplicatas por período Compras projetos **FLPR** Faturamento **Producão** .<br>Gerenc. de projetos<br>Contas a Pagar Pedido Fluxo de Caixa Centro de Custo Exportador **Bancos** Etiquetas genéricas Pedido por cliente<br>Notas fiscais serviços Contas a Receber **Bancos** Notas liscais serviços<br>Etiqueta zebra(Código de barras)<br>Faturamento diário Fluxo de Caixa Gestor Importador **Auditor Filiais** Centro de Custo Pedido Exportador Etiqueta zebra Gestor Importador Estatísticas & Fiscal Contabilidade **Diário Auxiliar** C E-Commerce Auditor **Gráficos SUPORTE JOTEC TECNICO** MATRIZ 28/08/2015 **Al** Sair
- Para realizar essa operação acesse o módulo: *Compras***.**

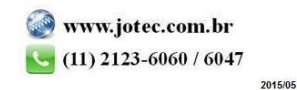

Em seguida acesse: *Relatório > Pedidos*.

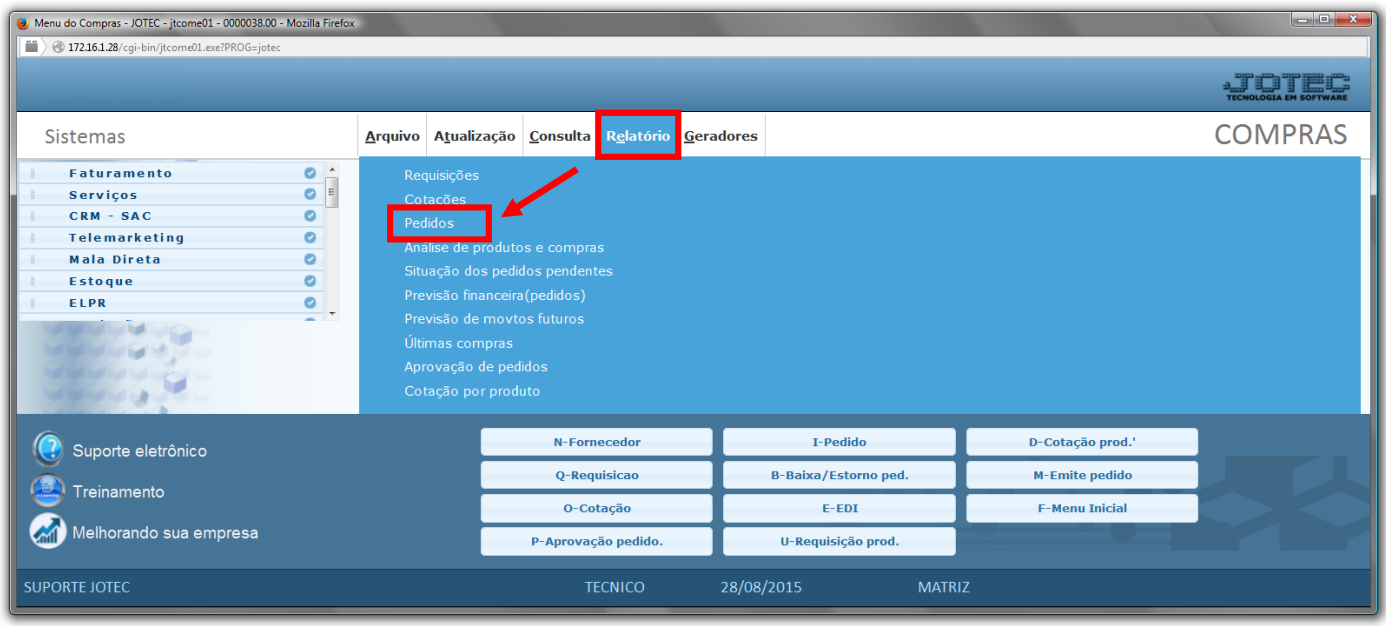

- Será aberta a tela abaixo.
- Selecione o *(1) Código "já previamente cadastrado"*, *(para emissão de pedido em formulário comum).* Selecione a *(2)Ordem de impressão* desejada, selecione o *(3)Status* a ser considerado.
- Informe a *(4)Data de entrega "inicial e final"* , o *(5)Fornecedor "inicial e final"*, o *(6)Pedido "inicial e final"* e selecione o *(7)Tipo de impressão* a serem considerados na emissão.
- Clique no ícone da *"Impressora"* para emitir o relatório.

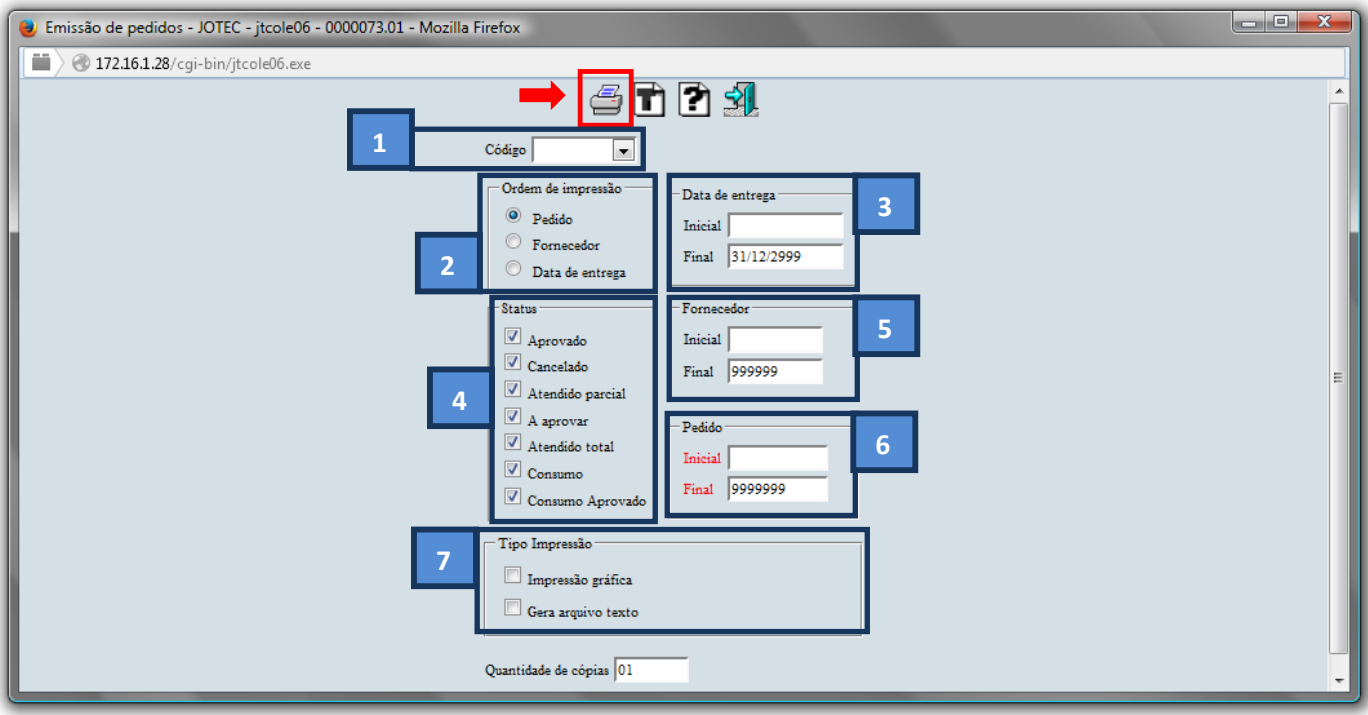

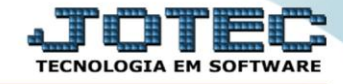

 No campo *(7) Tipo de Impressão*, marque a flag: *Impressão Gráfica* selecione o formulário e clique no ícone da *impressora.*

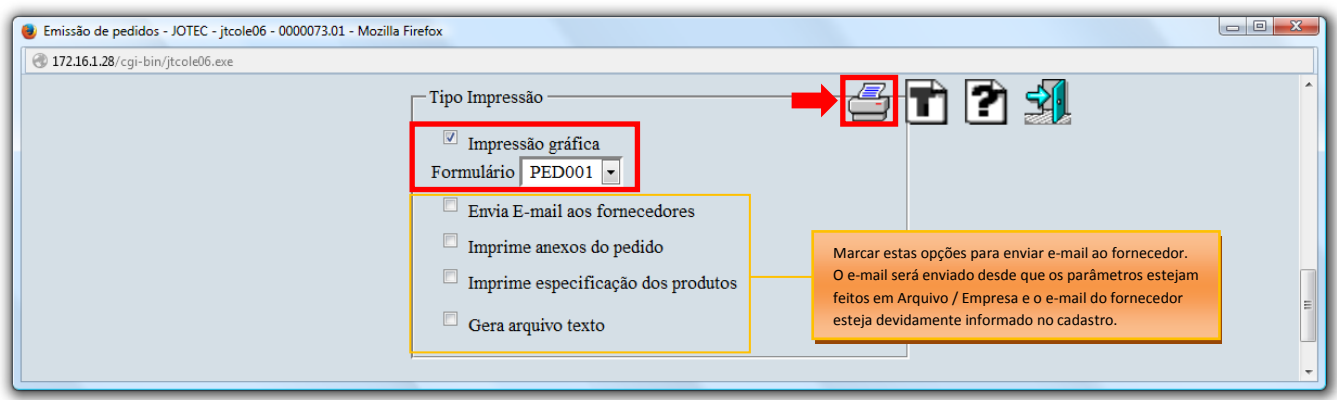

*Será aberto o relatório desejado.*

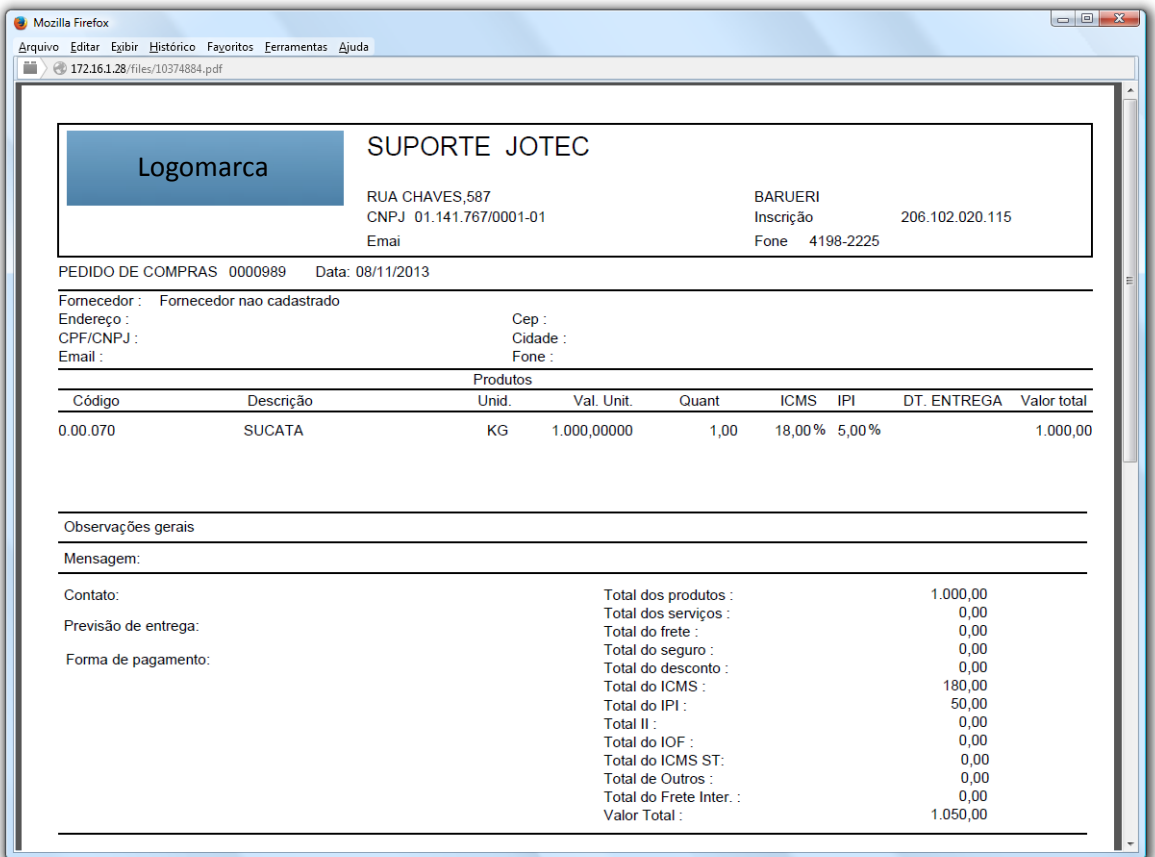

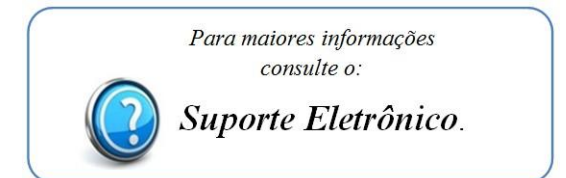